# TIEŠAISTES E-PASTA LIETOJUMPROGRAMMA OUTLOOK

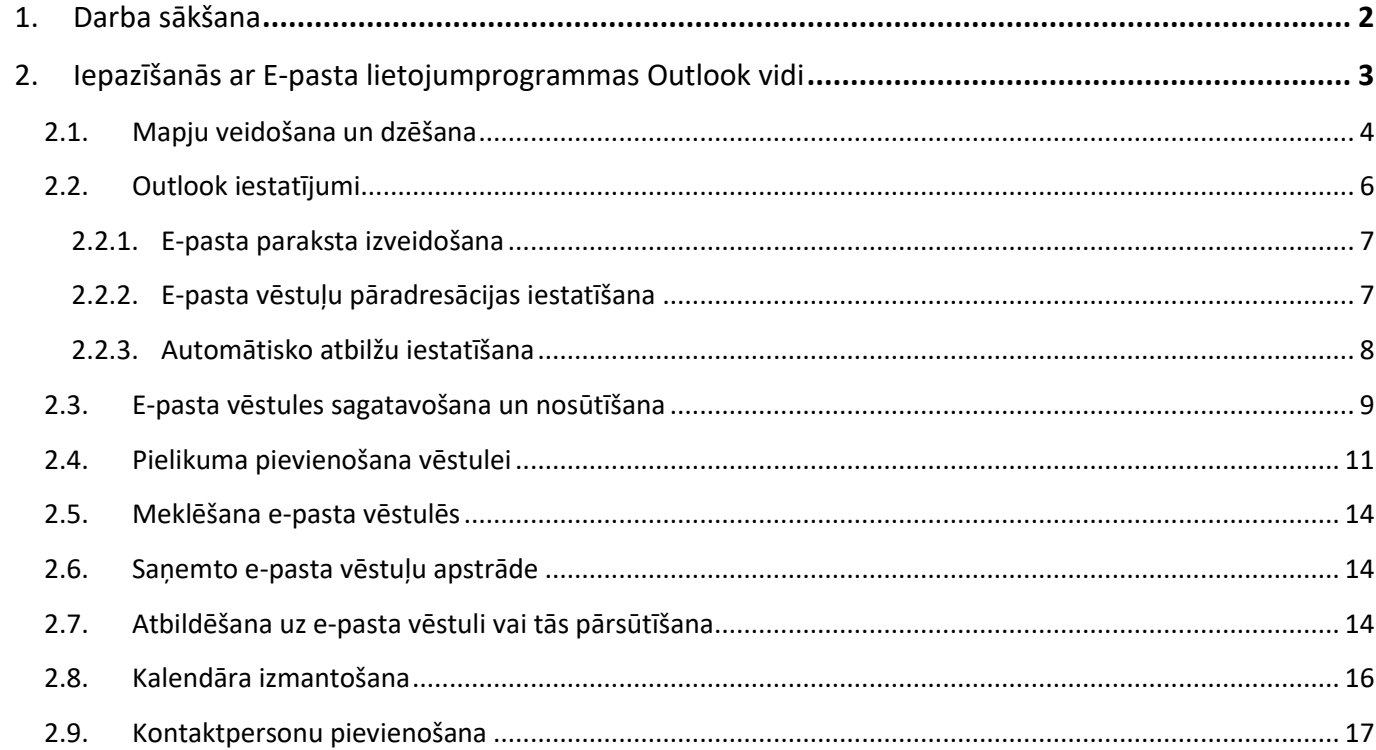

#### <span id="page-1-0"></span>**1. Darba sākšana**

Lai sāktu darbu *Office 365* vidē, jāatver interneta pārlūkprogramma. Adreses joslā jāieraksta tīmekļa saites adresi: [https://www.office.com](https://www.office.com/) vai arī tīmekļa saites adresi [https://outlook.office.com](https://outlook.office.com/)

*Office.com* oficiālajā mājaslapā, jānoklikšķina uz pogas *Sign in (Pierakstīties)*. Vietnes sākumlapas logā ir jāieraksta sava e-pasta adrese, piemēram, **[lietotajvards@edu.lu.lv](mailto:vards.uzvards@edu.lu.lv)**, jānoklikšķina uz pogas *Next (Tālāk)* (sk. 1.att.).

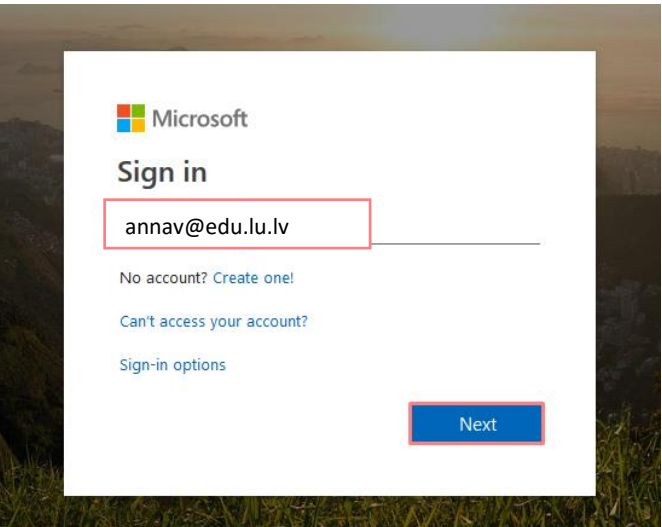

1.att. *Vietnes sākumlapas logs – pierakstīšanās*

Ievadiet paroli, un noklikšķiniet uz pogas *Sign in (Pierakstīties)* (sk. 2.att.).

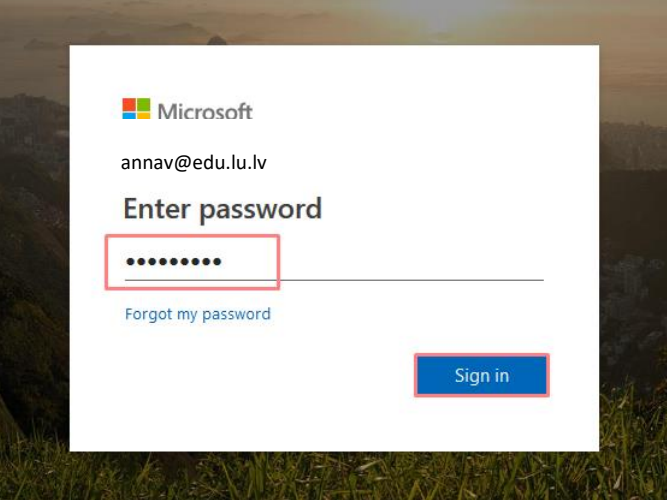

2.att. *Vietnes sākumlapas logs – pierakstīšanās*

Pierakstoties *Office365* lietotājam tiek jautāts vai atcerēties paroli (*Stay signed in?*). Ja lietotājs strādā pie sava personīgā datora un pirmajā pieslēgšanās reizē noklikšķina uz pogas "**Yes**" (Jā), tad no jauna pieslēdzoties programma atvērsies automātiski. Ja tiek lietots svešs dators, tad jāizvēlas ir poga "**No**" (Nē) (sk. 3.att.).

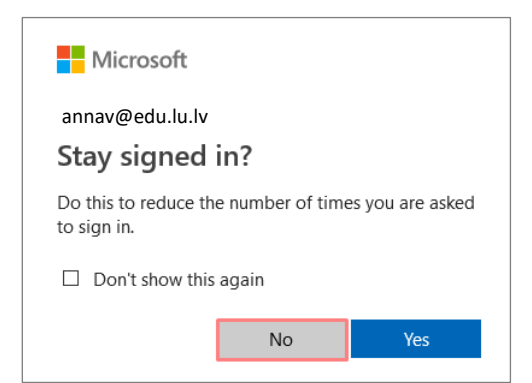

3.att. *Vietnes sākumlapas logs – pierakstīšanās*

Pēc veiksmīgas autorizēšanās, nokļūsiet *Office 365*, kur ir pieejams gan *Outlook Online* e-pasts, kā arī pārējās biežāk lietotās lietojumprogrammas (sk. 4.att.).

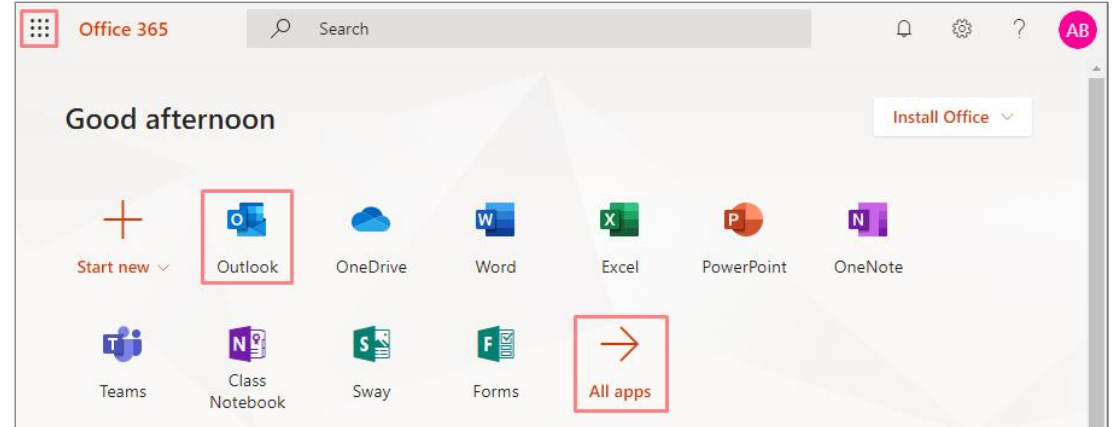

4.att. *Office 365 sākuma skats*

Atrodoties kādā no *Office 365* rīkiem, piemēram, e-pastā, variet ērti pārslēgties uz citu rīku, noklikšķinot ekrāna kreisajā stūrī uz ikonas

Ja atvērsiet kādu no lietotnēm, piemēram, e-pastu *Outlook*, jebkurā laikā variet arī pārslēgties uz

citu lietotni, noklikšķinot uz ikonas  $\left| \begin{array}{ll} \ldots \end{array} \right|$ augšējā kreisajā stūrī. Ja vēlaties apskatīt visas lietotnes, noklikšķiniet uz sadaļas *Visas programmas* (*All apps*).

# <span id="page-2-0"></span>**2. Iepazīšanās ar E-pasta lietojumprogrammas** *Outlook* **vidi**

Ar programmu *Outlook* var pārvaldīt e-pasta vēstules, kalendāra ierakstus, tikšanās, sapulces, kontaktinformāciju un darāmos uzdevumus.

*Office365* sākuma skatā no piedāvātājām lietojumprogrammām jāizvēlas e-pasta programma "*Outlook*" (sk. 5.att.).

| $\mathop{\cdots}\limits$<br>Office 365 | ₽                  | Search   |      |              |            | $\Box$         | 發                | ×. | AB |
|----------------------------------------|--------------------|----------|------|--------------|------------|----------------|------------------|----|----|
| Good afternoon                         |                    |          |      |              |            |                | Install Office V |    |    |
|                                        | $\overline{\circ}$ | ◚        | W    | $\mathbf{x}$ | $P -$      | N <sub>1</sub> |                  |    |    |
| Start new $\vee$                       | Outlook            | OneDrive | Word | Excel        | PowerPoint | OneNote        |                  |    |    |

5.att. *Sākuma skats*

Lai precīzi darbotos vēstuļu un kalendāra iestatījumi, pirmo reizi atverot *Outlook* ir jānorāda valoda un laika zona, Izvēlieties no saraksta latviešu valodu un laika zonu - (UTC+02:00) Helsinki, Kyiv, Riga, Sofia (sk. 6.att.), un noklikšķiniet uz pogas *Save* (*Saglabāt*).

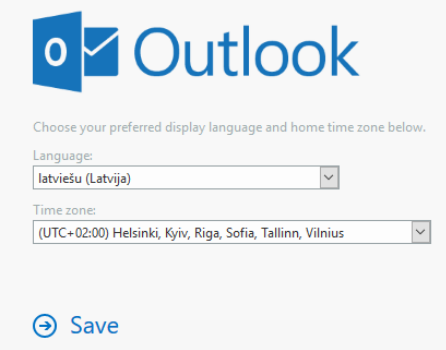

6.att. *Valodas un laika zonas iestatīšana*

Pēc *Outlook* aktivizēšanas parādās lietotāja e-pasta iesūtne (sk. 7.att.).

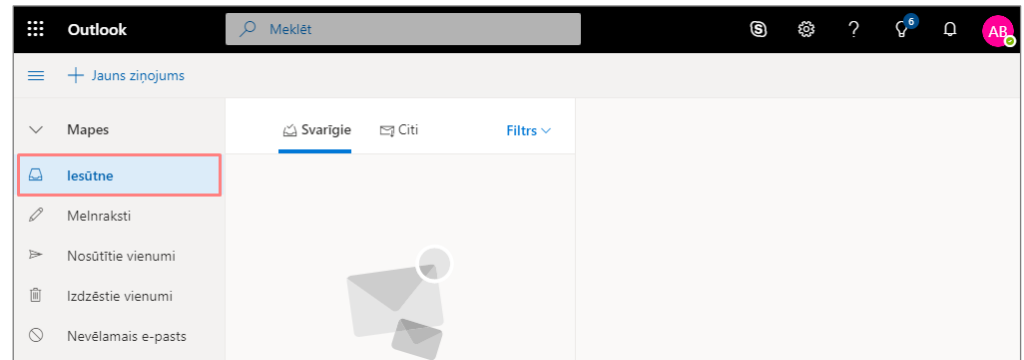

7.att. *E-pasta iesūtne*

# <span id="page-3-0"></span>**2.1.Mapju veidošana un dzēšana**

E-pasta sistēmā *Outlook 365* ekrāna kreisajā pusē lietotājam ir pieejams saraksts ar grupētiem saraksta elementiem, t.i. pēc noklusējuma jau ir izveidotas mapes (sk. 8.att.):

- **Iesūtne** (*Inbox*) iesūtītās (saņemtās) vēstules;
- **Melnraksti** (*Drafts*) vēstuļu melnraksti;
- **Nosūtītie vienumi** (*Sent Items*) nosūtītās vēstules;
- **Izdzēstie vienumi** (*Deleted Items*) dzēstās vēstules;
- **Nevēlamais e-pasts** (*Junk mail*) surogātpasts jeb mēstule.

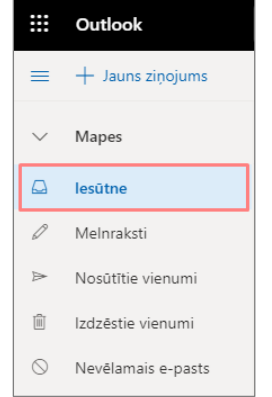

8. att. *Mapes pēc noklusējuma*

Ja saņemto vēstuļu ir ļoti daudz, tad tās ieteicams grupēt pa tematiskām mapēm.

Lai izveidotu jaunu mapi ar nosaukumu "Dokumenti", jānoklikšķina uz saites "Jauna mape". Atveras lodziņš, kurā ieraksta jaunās mapes nosaukumu (sk. 9.att.).

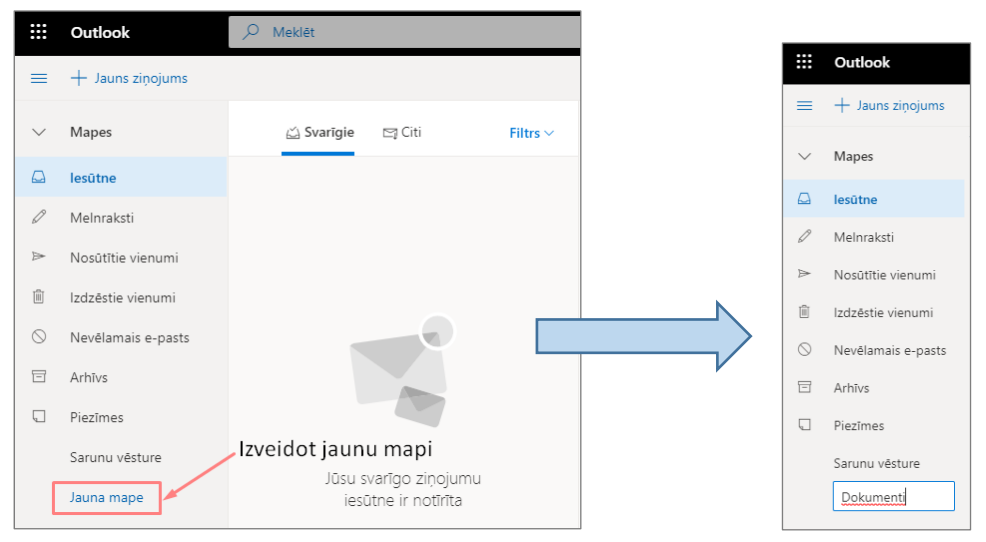

9.att. *Jaunas mapes veidošana*

Lai izveidotu mapei apakšmapi ar nosaukumu "Darbs", izvēlas sarakstā mapi un ar peles labo pogu noklikšķina uz tās. Jāizvēlas darbība "**Izveidot jaunu apakšmapi**", tālāk atveras lodziņš, kurā ieraksta apakšmapes nosaukumu (sk. 10.att.).

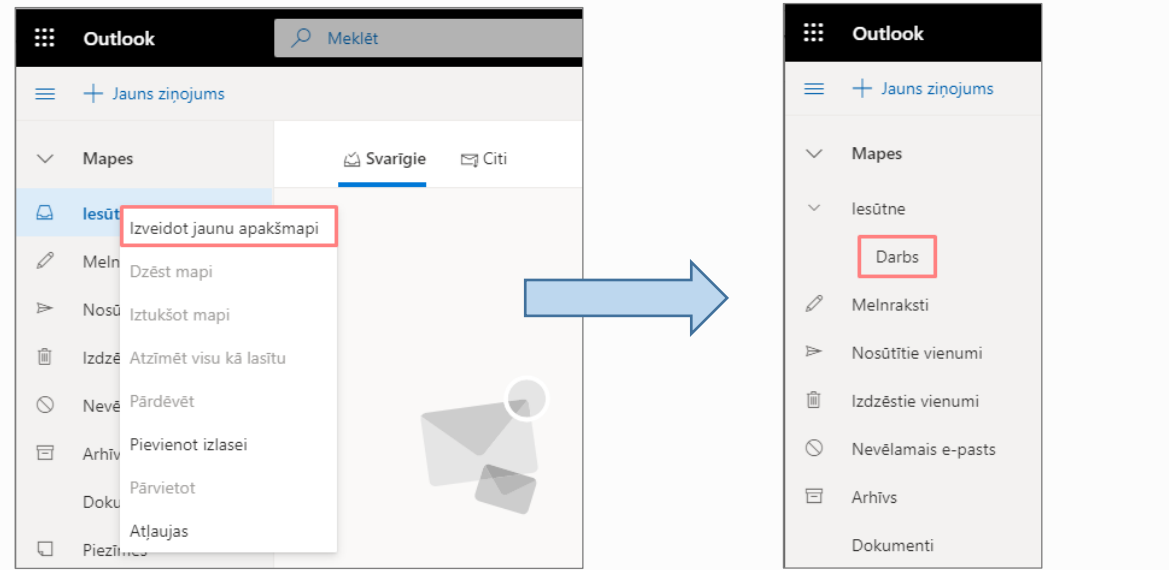

10.att. *Jaunas apakšmapes veidošana*

Lai dzēstu e-pasta mapi, noklikšķiniet ar peles labo taustiņu uz mapes, kuru vēlaties dzēst. Noklikšķiniet uz komandas "**Dzēst mapi**". Apstipriniet mapes dzēšanu, noklikšķinot uz pogas "**Labi**" (sk. 11.att.). Dzēstā mape tiek pārvietota mapē "*Izdzēstie vienumi*".

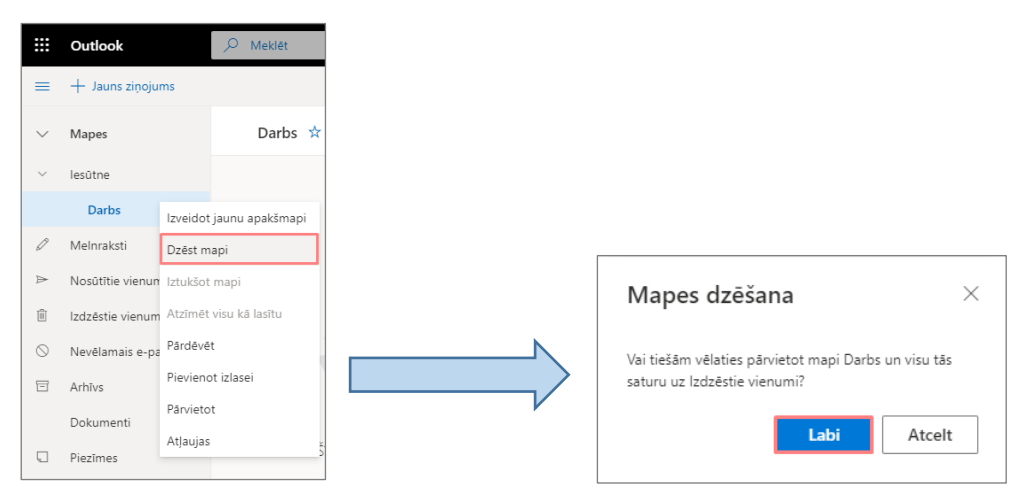

11.att. *Apakšmapes dzēšana*

# <span id="page-5-0"></span>**2.2.Outlook iestatījumi**

Sākot lietot Outlook online e-pastu, iestatījumos ir ieteicams uzlikt, lai sistēma nekārto Jūsu

ziņojumus. Lai to izdarītu, jānoklikšķina uz un apakšā jānoklikšķina uz saites "*Skatīt visus Outlook iestatījumus*. Sadaļā "**Izkārtojums**" pie *Svarīgo ziņojumu iesūtnes* ieķeksējiet "**Nekārtot manus ziņojumus**" un pie *Ziņojumu organizācijas* ieķeksējiet "**Rādīt e-pastu kā atsevišķus ziņojumus**". Tepat pie iestatījumiem var izvēlēties vēstuļu rādījuma blīvumu: pilns, vidējs, kompakts.

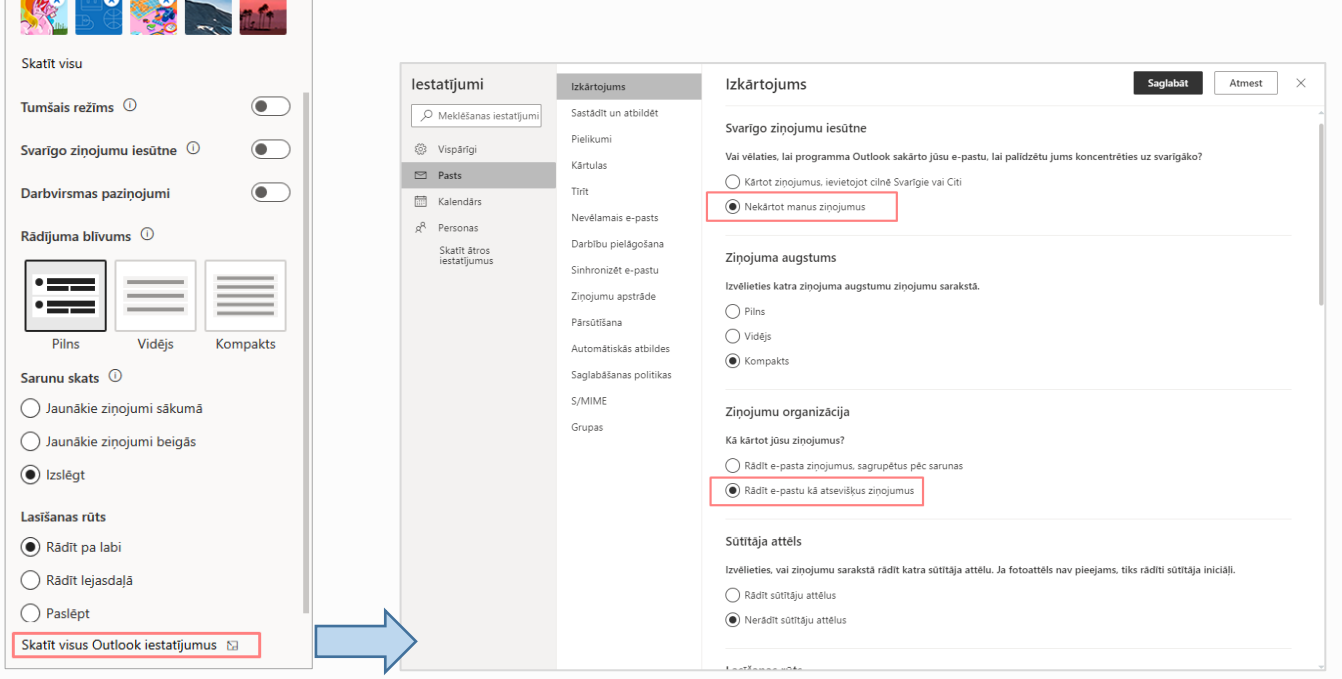

#### 12.att. *Outlook iestatījumi*

Tiklīdz e-pastā ir ienākušas vēstules, tās atverot parādās rīkjosla, kas atrodas virs lasīšanas rūts. To izmanto, lai izpildītu biežāk veicamās darbības, piemēram, izdzēstu, arhivētu, tīrītu, pārvietotu vai kategorizētu e-pasta ziņojumus (sk. 13.att.).

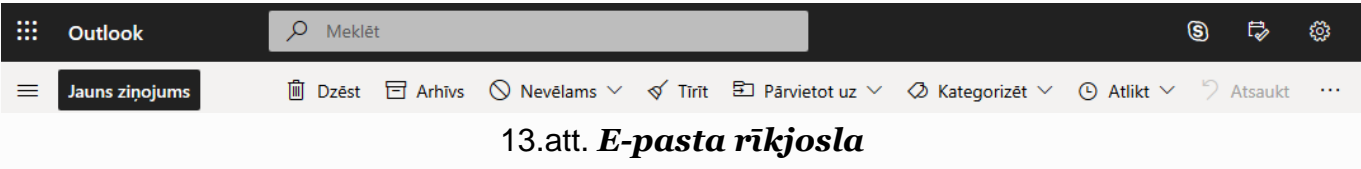

Lai piekļūtu papildus darbībām izvēlieties ikonu **varīkot ar labo peles pogu uz** zinojuma (sk. 14.att.).

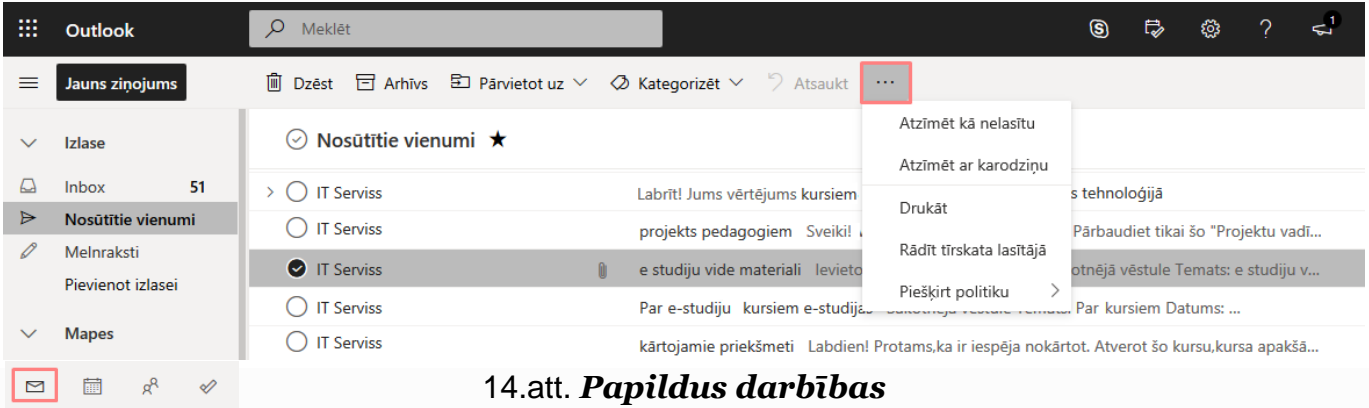

#### <span id="page-6-0"></span>**2.2.1. E-pasta paraksta izveidošana**

Lai izveidotu elektronisko parakstu, jānoklikšķina uz un jāizvēlas saite "*Skatīt visus Outlook iestatījumus*". Atveras logs, kurā kreisajā pusē sadaļā "**Sastādīt un atbildēt**" ir iespējams izveidot E-pasta parakstu (sk. 15[.att.\)](file:///C:/data/sphinx_office/build/singlehtml/index.html%23i-outlook-26). Lietotājs izmantojot piedāvātos noformēšanas rīkus pēc savas izvēles izveido e-pasta parakstu.

Pēc paraksta izveides nepieciešams pārliecināties, ka abas izvēles rūtiņas ir atzīmētas:

- Automātiski iekļaut manu parakstu manis izveidotajos jaunajos ziņojumos;
- Automātiski iekļaut manu parakstu ziņojumos, kurus pārsūtu vai uz kuriem atbildu.

Paraksta saglabāšanai obligāti jānoklikšķina uz pogas "Saglabāt".

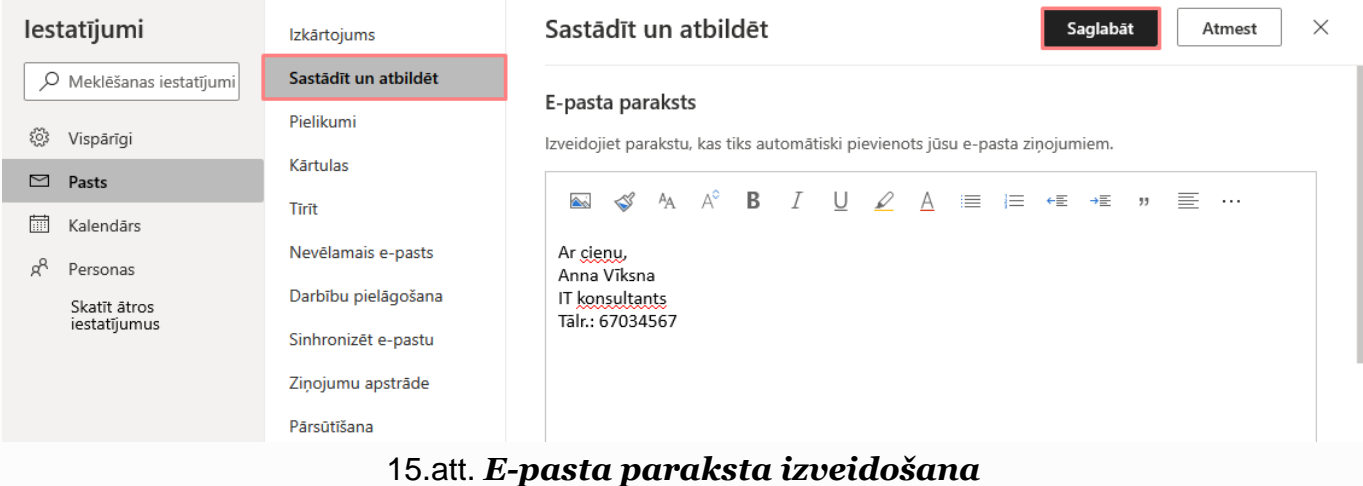

#### **2.2.2. E-pasta vēstuļu pāradresācijas iestatīšana**

<span id="page-6-1"></span>Ja lietotājs vēlas LU e-pastu pāradresēt uz savu citu e-pasta adresi, tad ir jārīkojas sekojoši:

iānoklikšķina uz **wiektu i**āizvēlas saite "*Skatīt visus Outlook iestatījumus*". Atveras logs, kurā kreisajā pusē sadaļā "**Pārsūtīšana**" ir iespējams uzlikt pāradresācijas parametrus, norādot savu vēlamo e-pasta adresi uz kuru tiks pārsūtīts LU e-pasts. Papildus lietotājs var atzīmēt lodziņu, ka vēlas "Paturēt pārsūtīto ziņojumu kopijas" esošajā e-pasta pakalpojumā (sk. 16[.att.\)](file:///C:/data/sphinx_office/build/singlehtml/index.html%23i-outlook-26).

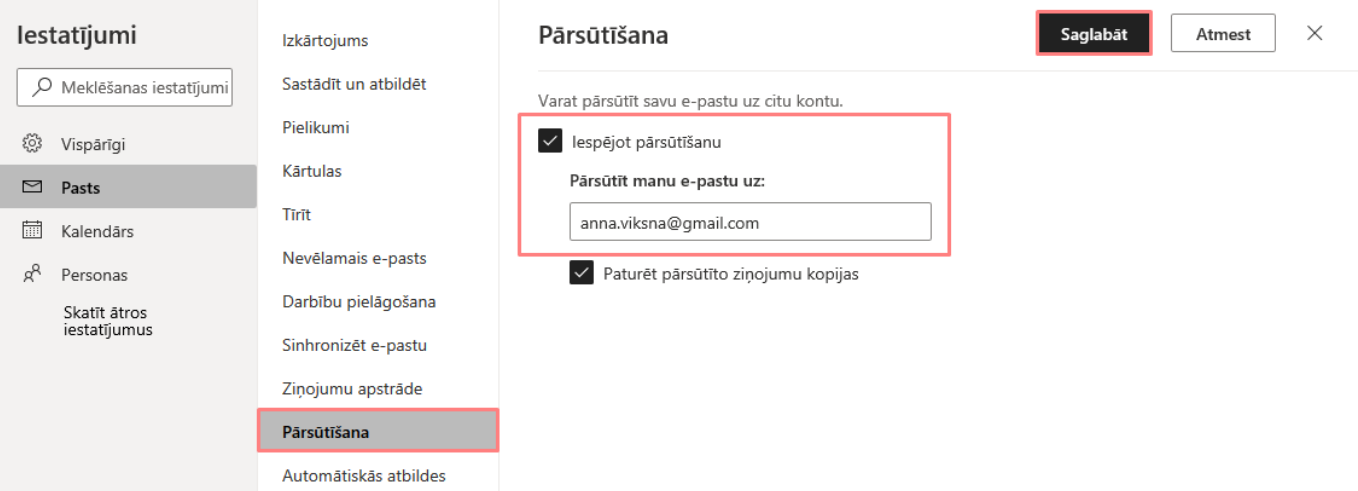

# 16.att. *E-pasta vēstuļu pāradresācijas iestatīšana*

# <span id="page-7-0"></span>**2.2.3. Automātisko atbilžu iestatīšana**

Automātiskās atbildes varat izmantot, lai citiem paziņotu, ka neesat birojā, esat atvaļinājumā vai neesat pieejams un nevarat atbildēt uz e-pasta ziņojumiem.

Lai lietotājs ieslēgtu automātiskās atbildes uz ienākošajiem e-pasta ziņojumiem, tad ir jārīkojas

sekojoši: jānoklikšķina uz **una kala izvēlas saite** "*Skatīt visus Outlook iestatījumus*". Atveras logs, kurā kreisajā pusē jāizvēlas sadaļa "**Automātiskās atbildes**" (sk. 17[.att.\)](file:///C:/data/sphinx_office/build/singlehtml/index.html%23i-outlook-26).

Automātisko atbilžu sūtīšana tiek ieslēgta ar pārslēdzēju  $\blacksquare$ .

Ja vēlaties, automātiskajām atbildēm varat iestatīt datumu diapazonu. Automātiskās atbildes tiks izslēgtas dienā un laikā, ko ievadāt kā beigu laiku. Pretējā gadījumā jums manuāli jāizslēdz automātiskās atbildes.

**Sūtīt automātiskās atbildes ziņojumus ārpus organizācijas** izvēlieties šo izvēles rūtiņu, lai sūtītu automātiskās atbildes ne tikai iekšējiem, bet arī ārējiem sūtītājiem. Atbilde, kuru ievadīsiet ārējiem sūtītājiem, tiek sūtīta tikai sūtītājiem, kas ir ārpus jūsu organizācijas. Ja neievadīsiet ziņojumu, ārējie sūtītāji nesaņems automātisko atbildi.

**Uzmanību!** Automātisko atbilžu sūtīšana **visām personām, kas neietilpst organizācijā** nozīmē, ka automātiskā atbilde tiek nosūtīta uz katru e-pasta sūtījumu, tostarp biļeteniem, reklāmām un, iespējams, nevēlamā e-pasta ziņojumiem. Ja vēlaties sūtīt automātiskās atbildes sūtījumiem, kas saņemti no ārpus jūsu organizācijas, ieteicams izvēlēties iestatījumu **Sūtīt atbildes tikai kontaktpersonām**.

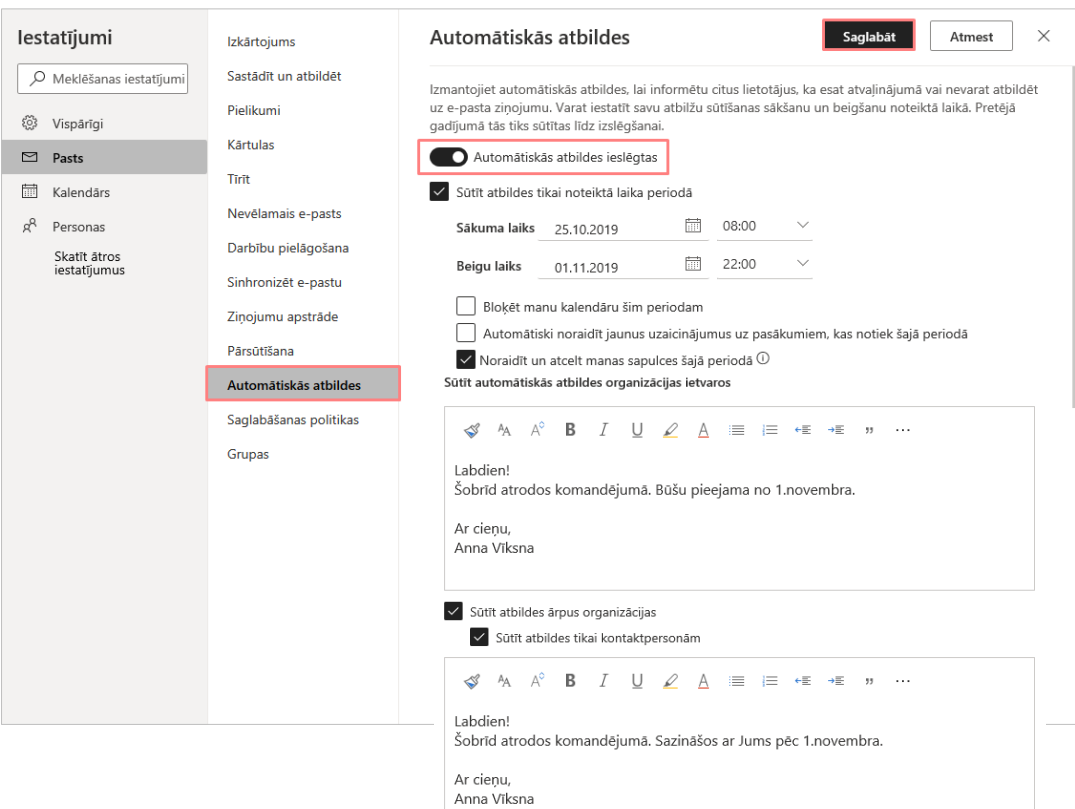

17.att. *Automātisko atbilžu iestatīšana*

#### <span id="page-8-0"></span>**2.3.E-pasta vēstules sagatavošana un nosūtīšana**

Lai izveidotu jaunu e-pasta vēstuli tiešsaistes e-pasta sistēmā *Outlook 365*, jānoklikšķina uz pogas Jauns ziņojums (sk. 18.att.).

| 噩            | Outlook                         | Q             | Meklēt        |                                  |  |  | $\circledS$ | ₿ | ₩ | -2 | ⊲ |
|--------------|---------------------------------|---------------|---------------|----------------------------------|--|--|-------------|---|---|----|---|
| ≡            | Jauns ziņojums                  |               |               | Atzīmēt visu kā lasītu 7 Atsaukt |  |  |             |   |   |    |   |
| $\checkmark$ | <b>Izlase</b>                   | $(\vee)$      | Svarigie      | $\Box$ Citi                      |  |  |             |   |   |    |   |
| $\Box$       | 51<br><b>Inbox</b>              |               | serviss@lu.lv | P                                |  |  |             |   |   |    |   |
| ⊳<br>0       | Nosūtītie vienumi<br>Melnraksti |               | serviss@lu.lv | p                                |  |  |             |   |   |    |   |
|              | Pievienot izlasei               | $\rightarrow$ | serviss@lu.lv |                                  |  |  |             |   |   |    |   |
|              |                                 |               | serviss@lu.lv |                                  |  |  |             |   |   |    |   |
| ⊠            | $R^8$<br>$\mathscr{O}$<br>m     |               | serviss@lu.lv |                                  |  |  |             |   |   |    |   |

18.att. *Jauna e-pasta vēstule*

Pēc iepriekš minētās komandas izpildes atvērsies jaunas vēstules veidošanas logs, kurā jāaizpilda nepieciešamie lauki (sk. 19.att.):

- **Kam** (*To…*) vēstules adresāts (jāaizpilda obligāti);
- **Kopija** (*Cc…*) vēstules adresāts, kurš saņems šīs vēstules kopiju (nav obligāts lauks);
- Ja nepieciešams papildus diviem pēc noklusējuma esošajiem adresātu laukiem var pievienot trešo lauku - **Diskrētā kopija** (*Bcc…*) – šajā laukā ievieto adresātus, kuru adreses nebūs redzamas nevienam citam saņēmējam (ne *To…*, ne *Cc…*, ne citiem *Bcc…* laukā esošajiem adresātiem).
- **Pievienojiet tēmu** (*Subject:*) vēstules tēma. E-pasta vēstulei vienmēr nepieciešams norādīt skaidru un nepārprotamu sarakstes tēmu, jo tā ļauj saņēmējam spriest par vēstules saturu vai atrast to starp citiem sūtījumiem;
- Teksta laukā ievadiet vēstules tekstu vai velciet failu;
- Lai nosūtītu vēstuli, noklikšķiniet uz pogas "**Nosūtīt**" (*Send*).

Sagatavojot vēstules tekstu, iespējams veikt tādas pašas darbības kā tekstapstrādes lietotnē: ievadīt, dublēt, pārvietot, noformēt vai dzēst ziņojuma tekstu. Sarežģītu teksta formatēšanu neiesakām veikt, jo dažādās e-pasta sistēmās var tikt lietoti dažādi informācijas kodēšanas veidi, un formatēts teksts var tikt izkropļots.

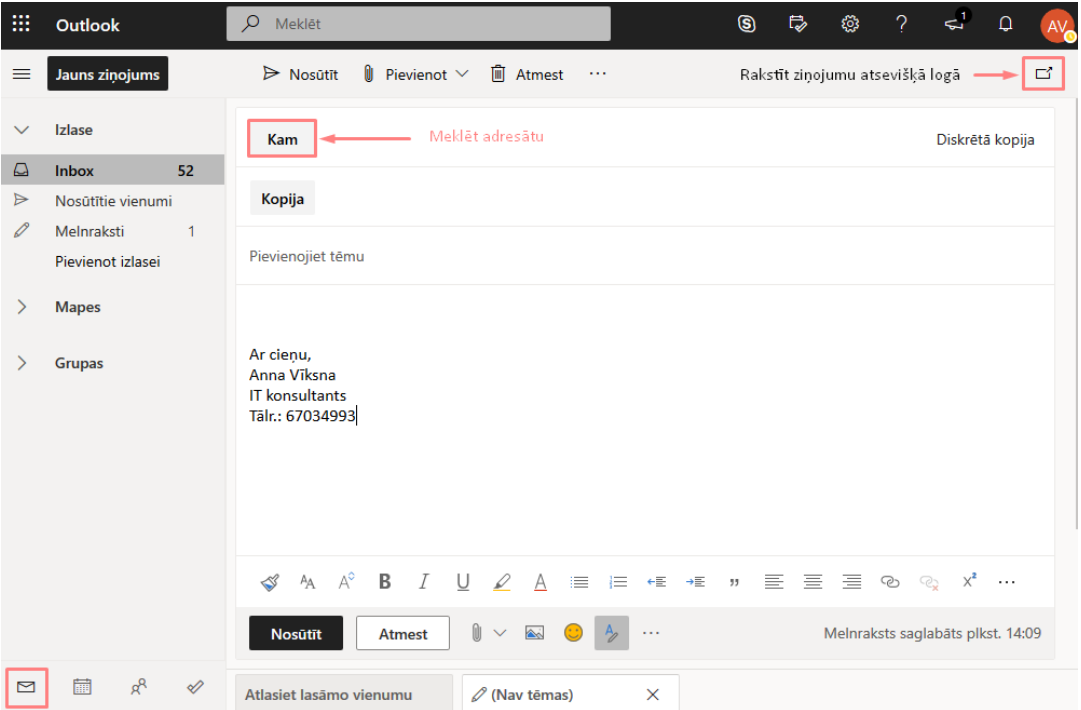

19.att. *Jauns E-pasta ziņojuma logs*

Jaunajā e-pasta ziņojuma logā vispirms pievieno vēstules adresātu, rakstot adresāta vārdu vai epasta adresi. Savas kontaktpersonas no lietotāja personu kataloga uzreiz var atrast noklikšķinot

uz pogas **Kam** Rakstot adresāta vārdu lodziņā "Kam", vispirms tiek atrasta personas no lietotāja kontaktpersonām. Savukārt, ja vēlaties meklēt adresātu no LU kontaktpersonu kataloga, tad jāizvēlas "Meklēt direktorijā" (sk. 20.att.).

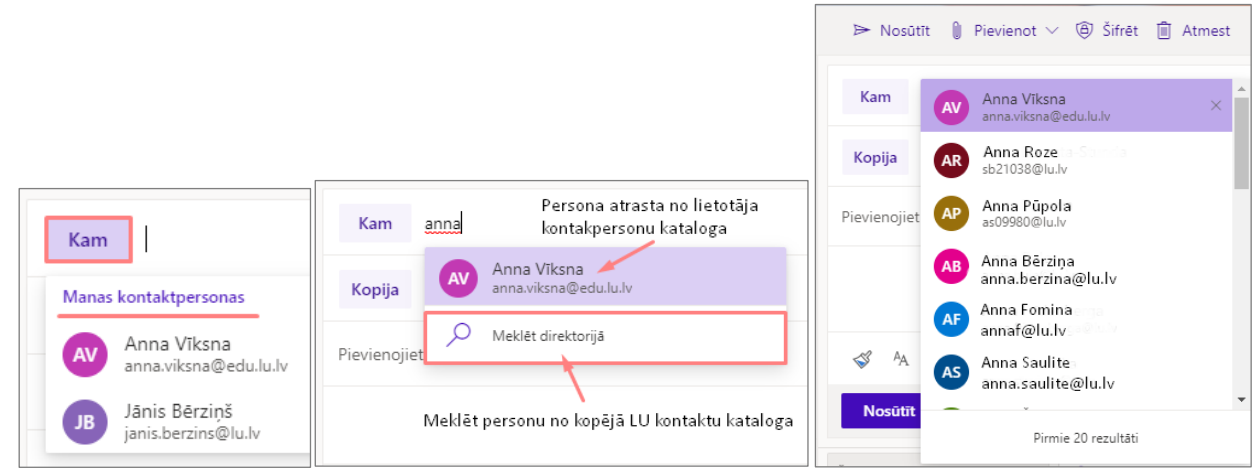

#### 20.att. *Adresātu meklēšana un pievienošana vēstulei*

LU kontaktpersonu katalogā ir atrodami visi LU darbinieki, to e-pasta adreses, kā arī ir redzama struktūrvienība un ieņemamais amats. Lai aplūkotu sīkāku informāciju par konkrētu adresātu ir jānoklikšķina uz adresāta (sk. 21.att.). Atvērsies papildus logs, kurā redzama pamatinformācija par personu, lai aplūkotu papildus informāciju ir jānoklikšķina uz izvēles "*Rādīt vairāk*".

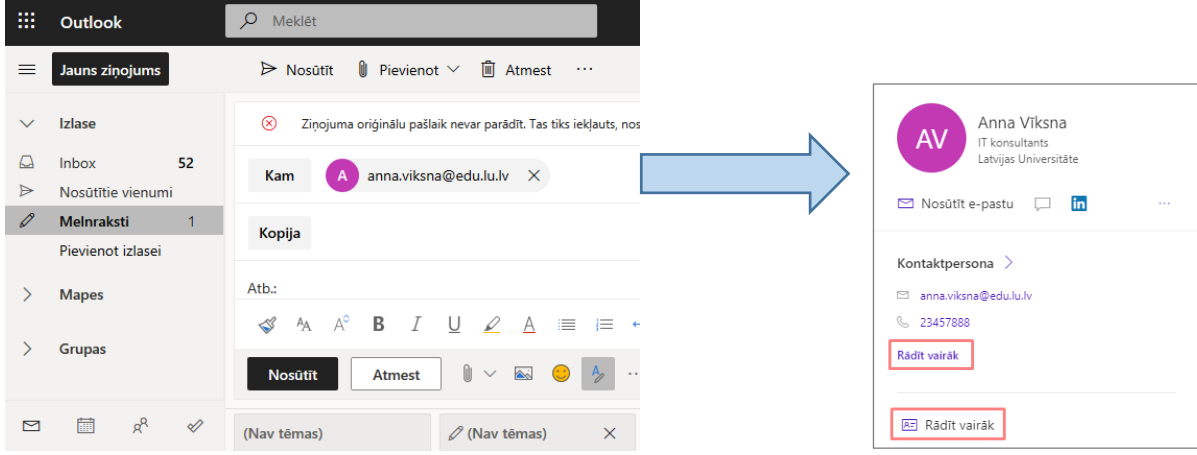

21.att. *Kontaktinformācijas apskatīšana*

Pareizrakstības kļūdas e-pasta vēstules tekstā var traucēt tās saņēmējam uztvert vēstules saturu. Lai izvairītos no pareizrakstības kļūdām, *Outlook* e-pastā jau ir iebūvēti *Microsoft Office* pareizrakstības un gramatikas rīki, kas attiecīgi darbojas atkarībā no iestatītās valodas. Pēc noklusējuma vēstules teksta pareizrakstība ir angļu valodā, ja vēlaties uzlikt pārbaudi latviešu valodā, tad ir jāveic latviešu valodas vārdnīcas pievienošana (sk. 22.att.). Noklikšķiniet uz pasvītrotā vārda ar labo peles pogu, tad izvēlieties sadaļu "*Languages*" (Valodas) un "*Add Dictionaries…*" (Pievienot vārdnīcas).

Ja vēlaties, lai vārds vairs netiktu uzskatīts par kļūdainu ne šajā, ne citos dokumentos, noklikšķiniet uz vārda ar labo peles pogu un izvēlieties komandu "**Pievienot vārdnīcai**".

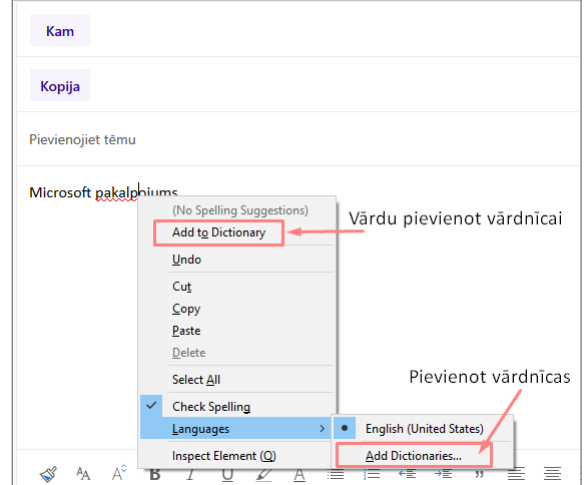

22.att. *Pievienot vārdnīcas*

#### <span id="page-10-0"></span>**2.4. Pielikuma pievienošana vēstulei**

Lai vēstulei ievienotu datni jeb pielikumu noklikšķiniet uz pogas **in pievienot vielu**. Tiek piedāvātas divas pielikuma jeb faila atrašanās vietas – "Dators" (pievienot failu, kurš saglabāts datorā) vai "Atrašanās vietas mākonī" (pievienojiet failu, kurš saglabāts *OneDrive* krātuvē) (sk. 26.att.).

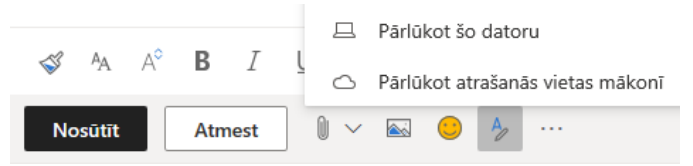

#### 23.att. *Pielikuma pievienošana*

Ja vēlaties pievienot failu, kas saglabāts mākonī, atrodiet un atlasiet vajadzīgo failu no *OneDrive* krātuves un noklikšķiniet uz pogas **Tālāk** (*Next*) (sk. 24.att.). Parādās logs, kurā jāveic izvēle "Kā kopīgot šo failu?". Standarta situācijā lietotājs visbiežāk izvēlas pievienot failu, kā kopiju, bet ir iespējams failu koplietot kā *OneDrive* saiti.

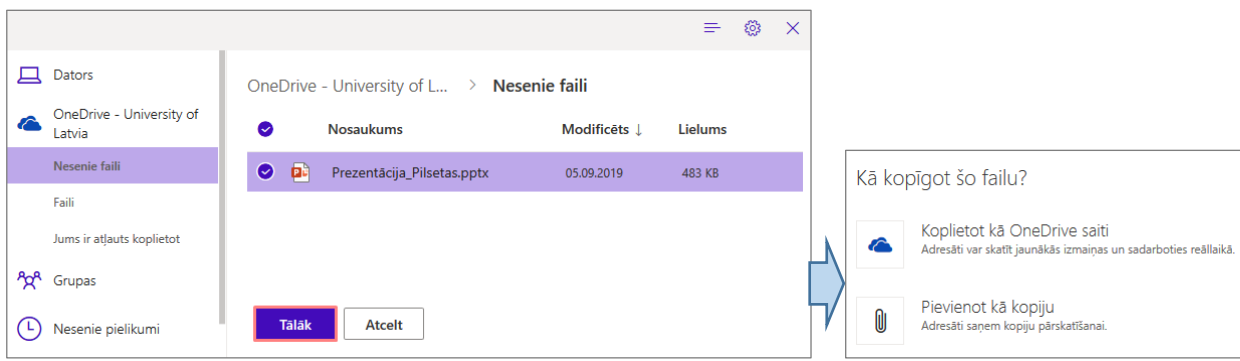

## 24.att. *Pielikuma pievienošana no OneDrive* krātuves (mākoņa)

Ja vēlaties pievienot failu, kas saglabāts datorā, atrodiet un atlasiet vajadzīgo failu un noklikšķiniet uz pogas **Atvērt** (*Open*) (sk. 25.att.).

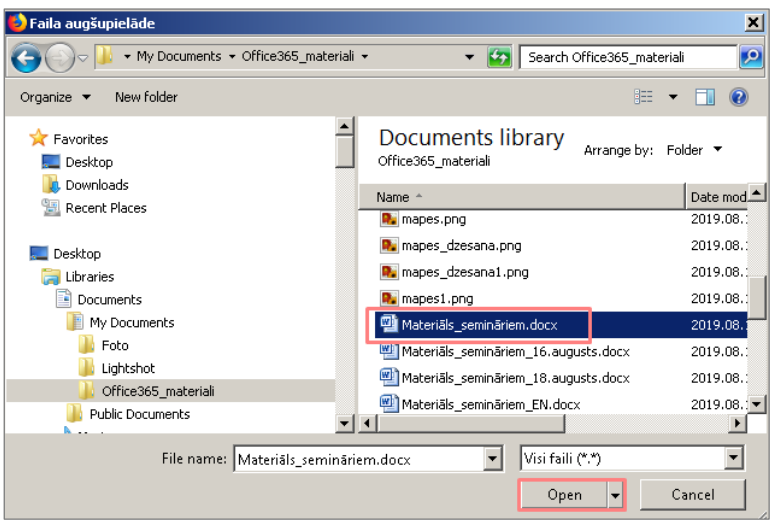

25.att. *Pielikuma pievienošana no datora*

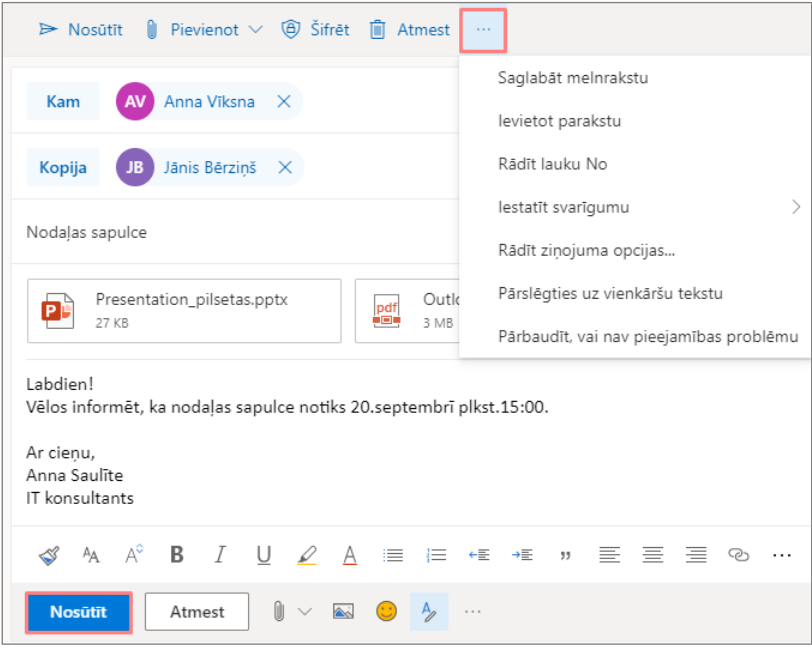

26.att. *Sagatavota E-pasta vēstule ar pielikumiem*

#### <span id="page-13-0"></span>**2.5.Meklēšana e-pasta vēstulēs**

Lai veiktu meklēšanu e-pasta vēstulēs, lodzinā "Meklēšana" ierakstiet meklējamās personas vārdu vai e-pasta adresi, vai atslēgvārdu un pēc tam noklikšķiniet uz datora klaviatūras pogas

**Enter**" vai izvēlieties ikonu <u>(XVI</u> (sk. 27[.att.\)](file:///C:/data/sphinx_office/build/singlehtml/index.html%23i-outlook-26).

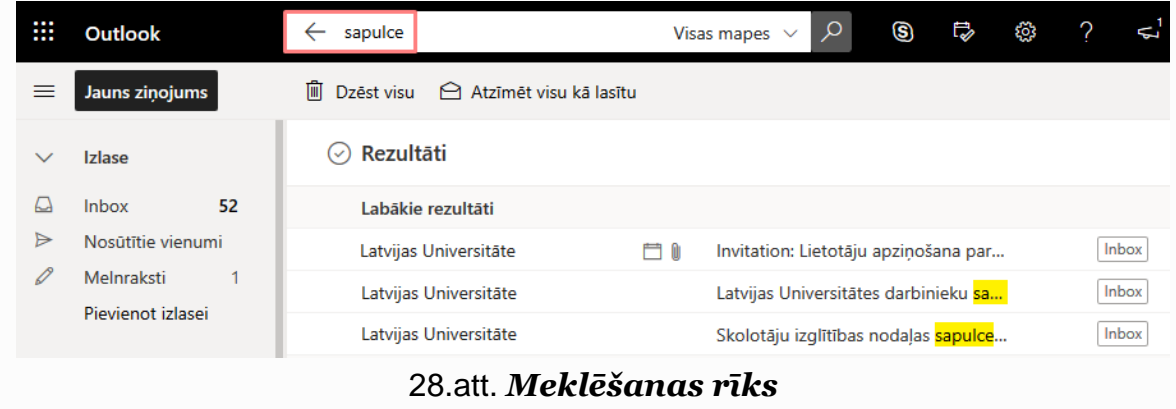

## <span id="page-13-1"></span>**2.6.Saņemto e-pasta vēstuļu apstrāde**

Pēc noklusējuma vēstules sarakstā tiek sakārtotas pēc datumiem, saraksta sākumā novietojot jaunākās vēstules. Nelasītās vēstules tiek attēlotas treknrakstā.

Pie saņemtajām vēstulēm var būt redzamas šādas ikonas, kas sniedz papildu informāciju:

- Ţ - Vēstulei ir augsta prioritāte;
- $\downarrow$ - Vēstulei ir zema prioritāte;
- Û - Vēstule satur pielikumu;
- Vēstule tika pārsūtīta;
- $\leftrightarrow$ - Vēstulei ir nosūtīta atbilde;
- 卪 - Vēstulei ir pievienots sekojums;
- 圙 - Vēstule satur uzaicinājumu uz pasākumu, kas ieplānots ar Outlook kalendāru;
- ΘΞ - Vēstule nav piegādāta.

⇘

# <span id="page-13-2"></span>**2.7.Atbildēšana uz e-pasta vēstuli vai tās pārsūtīšana**

Neatkarīgi no tā, vai vēstule ir atvērta lasīšanas rūtī vai jaunā logā, tās standarta rīkjoslā izkārtojas komandas, ar kuru palīdzību varat atbildēt vēstules sūtītājam (sk. 29[.att.\)](file:///C:/data/sphinx_office/build/singlehtml/index.html%23i-outlook-26).

– **Atbildēt** (*Reply*) – atbilde tiks nosūtīta tikai vēstules sūtītājam;

 $\mathcal{L}_{\mathcal{D}}$ – **Atbildēt visiem** (*Reply All*) – atbilde tiks nosūtīta ne tikai vēstules sūtītājam, bet arī visiem vēstules kopijas saņēmējiem;

 $\rightarrow$ – **Pārsūtīt** (*Forward*) – vēstules saturs tiks sagatavots pārsūtīšanai citam adresātam. Izvēloties jebkuru no šīm komandām, atveras jaunas e-pasta vēstules veidošanas logs, kurā jau ir aizpildīti vairāki lauki (sk. 29[.att.\)](file:///C:/data/sphinx_office/build/singlehtml/index.html%23i-outlook-26):

- Laukā **Kam** (*To*) ir norādīts adresāts e-pasta adrese, no kuras ir saņemts ziņojums (tikai atbildēšanas gadījumā);
- Laukā **Pievienot tēmu** (*Subject*) ir atstāts sākotnējais tēmas nosaukums, kuram priekšā pievienots kāds no šiem burtu salikumiem: **Atb.:** (*Re:*) – ja rakstiet atbildes vēstuli, **Pārs.:** (*Fw:*) – ja pārsūtat vēstules saturu;
- e-pasta vēstules satura lauks.

ᠿ

喕

 $\ddotsc$ 

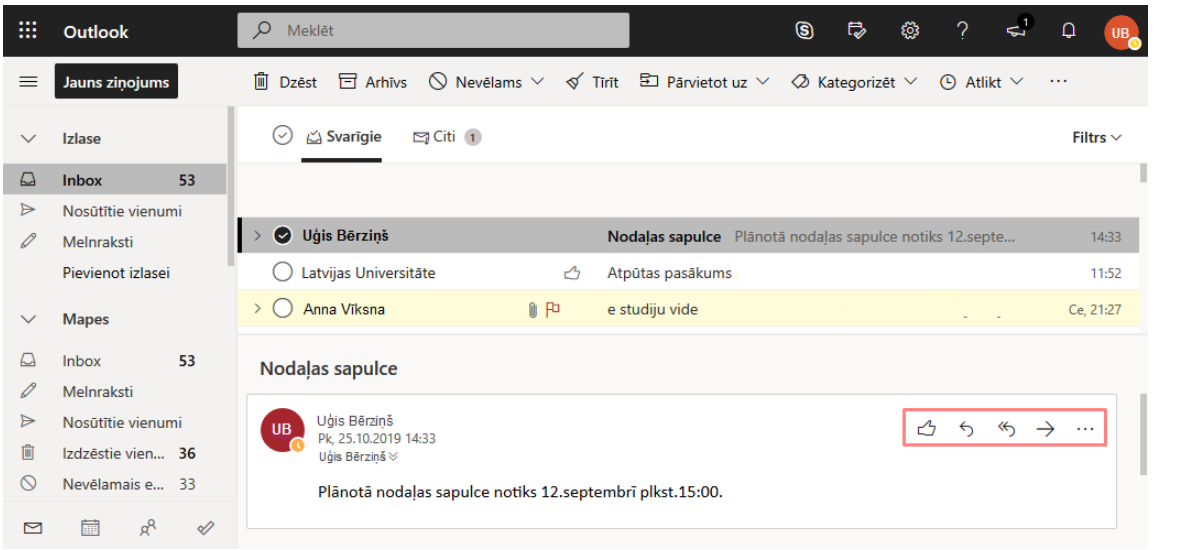

#### 29.att. *Lasīšanas rūtī atvērta e-pasta vēstule*

– **Patīk** – lietotājs pēc savas izvēles var atzīmēt vēstules.

– **Dzēst** – vēstule tiek izdzēsta, tā tiek pārvietota no mapes Iesūtne uz Izdzēstie vienumi.

– **Citas darbības** – iespējams redzēt visas iespējamās darbības ar e-pasta vēstuli.

| ₩            | <b>Outlook</b>     | Meklēt<br>Q                                                                                | ◉ | ₿ | <b>Q</b> | ? |
|--------------|--------------------|--------------------------------------------------------------------------------------------|---|---|----------|---|
| ≡            | Jauns ziņojums     | $\mathbb{I}$ Pievienot $\vee$<br>$\triangleright$ Nosütīt<br><b>III</b> Atmest<br>$\cdots$ |   |   |          |   |
| $\checkmark$ | <b>Izlase</b>      | Juris Bērziņš X<br>Kam<br><b>JB</b>                                                        |   |   |          |   |
| ച            | 53<br><b>Inbox</b> |                                                                                            |   |   |          |   |
| ⋗            | Nosūtītie vienumi  | Oskars Kalniņš X<br>Kopija<br>OK                                                           |   |   |          |   |
| 0            | Melnraksti<br>1    |                                                                                            |   |   |          |   |
|              | Pievienot izlasei  | Atb.: Nodalas sapulce                                                                      |   |   |          |   |
| $\checkmark$ | <b>Mapes</b>       | Labdien!                                                                                   |   |   |          |   |
| ല            | 53<br><b>Inbox</b> | Diemžēl sapulcē piedalīties nevarēšu, jo esmu komandējumā.                                 |   |   |          |   |

30.att. *Atbildes sagatavošana un nosūtīšana adresātam*

#### <span id="page-15-0"></span>**2.8.Kalendāra izmantošana**

Outlook kalendārs ir lielisks palīgs ikdienas darbu plānošanai, tai skaitā klātienes un tiešsaistes sapulču plānošanai.

Ja atrodaties e-pasta sadaļā, tad ekrāna kreisajā malā apakšā noklikšķinot uz ikonas iespējams pārslēgties uz skatu "Kalendārs". Atveras "Mans kalendārs", kas pēc noklusējuma un tiek rādīts mēneša izskatā. Lai pārvietotos kalendārā uz priekšu un atpakaļ, un skatītu mēnešus, izmantojiet virs kalendāra esošās bultiņas (sk. 31.att.).

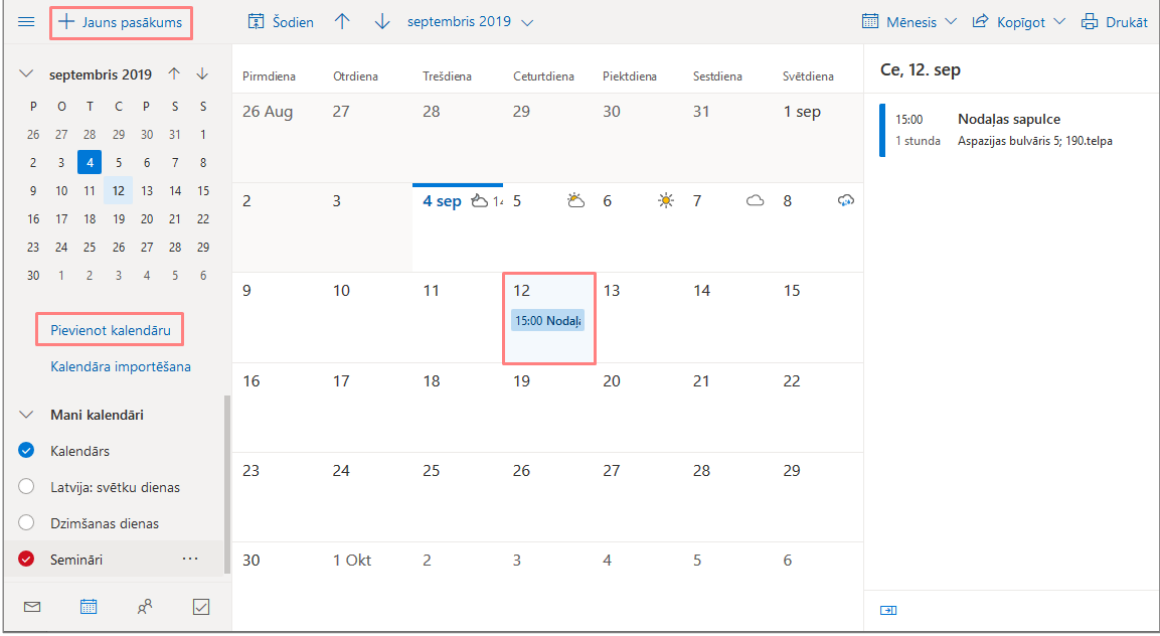

31.att. *Mans kalendārs*

Ja dienas plānojums ir ļoti intensīvs un bieži jāpārskata arī nākamo dienu notikumi, izvēlieties piemērotāko kalendāra skatu, noklikšķinot rīkjoslā uz izvēles "Mēnesis".

Jauna kalendārā pasākuma izveidošanai ir jānoklikšķina uz $\left\lfloor + \right\rceil$ auns pasākums $\left\rfloor$ . Atveras logs, kurā ir jāievada detalizēta informācija par plānoto pasākumu. Pie detalizētās informācijas norāda pasākuma virsrakstu, vietu un telpu, sākumu un beigas, pievieno personas, kā arī ir iespējams pievienot e-pasta atgādinājumu (sk. 32.att.).

| Detalizēta informācija                           |                    | Atsauksmes                                 | Personas                      | $R = L_0$   | Grafiks                           |                                      |
|--------------------------------------------------|--------------------|--------------------------------------------|-------------------------------|-------------|-----------------------------------|--------------------------------------|
| Nodaļas sapulce                                  |                    |                                            | Obligats v Pievienot personas |             | $\leftrightarrow$ ot 10.09 $\lor$ | 1 stunda<br>$\overline{\phantom{a}}$ |
| Aspazijas bulvāris 5 x Pievienot vietu vai telpu |                    |                                            | Evita Kārkliņa<br>EK<br>Brīvs |             | 11                                | v.                                   |
| Säkums                                           |                    |                                            |                               |             | 12                                | $\checkmark$                         |
| ot 10.09.2019                                    | <b>HE</b><br>12:00 | Visa diena<br>п<br>$\overline{\mathbf{v}}$ | Dalībnieki                    | భ్ర         |                                   |                                      |
| Beigas                                           |                    |                                            | Kärtot pēc V                  |             | 13                                |                                      |
| ot 10.09.2019                                    | 疅<br>13:00         | ٠                                          | Anna Liepina<br><b>AL</b>     | $\mathbf x$ |                                   |                                      |
| $\bigoplus$ Laika josla $\vee$                   |                    |                                            | <b>Brivs</b>                  |             | 14                                |                                      |
| Atkārtošana                                      | Saglabāt kalendārā |                                            | Jānis Kalniņš<br>JK.          | $\mathbf x$ |                                   |                                      |
| Nekad                                            | Kalendārs          |                                            | Brīvs                         |             | 15                                |                                      |
| Atgādinājums                                     | Rädīt kā           |                                            |                               |             |                                   |                                      |
| 30 minūtes                                       | Aiznemts<br>٠      | $\checkmark$                               |                               |             | 16                                |                                      |
| Pievienot e-pasta atgādinājumu                   |                    |                                            |                               |             |                                   |                                      |
|                                                  |                    |                                            |                               |             | 17                                |                                      |

32.att. *Informācija par kalendāra pasākumu*

Lietotājam ir iespēja pievienot/atlasīt arī citus kalendārus, piemēram, svētku dienu kalendāru, darbinieku dzimšanas dienu kalendāru u.c. (sk. 33.att.).

| $\equiv$       |                                       |                      | $+$ Jauns pasākums      |                 |                |                                | 聞 Šodien 个            |               | septembris 2019 $\sqrt{}$ |                |               |            |            |           |                     |                          |   | ■ Mēnesis ∨ ピ Kopīgot ∨ 品 Drukāt |  |
|----------------|---------------------------------------|----------------------|-------------------------|-----------------|----------------|--------------------------------|-----------------------|---------------|---------------------------|----------------|---------------|------------|------------|-----------|---------------------|--------------------------|---|----------------------------------|--|
| $\checkmark$   | septembris 2019 $\uparrow \downarrow$ |                      |                         |                 |                |                                | Pirmdiena             | Otrdiena      | Trešdiena                 |                | Ceturtdiena   | Piektdiena |            | Sestdiena |                     | Svētdiena                |   | Tr, 4. sep<br><b>凸</b> 13°       |  |
| P              | $\circ$                               |                      | T C P S S               |                 |                |                                | 26 Aug                | 27            | 28                        | 29             |               | 30         |            | 31        |                     | 1 sep                    |   |                                  |  |
| 26             | 27                                    | 28                   | 29                      | 30              | $31 \quad 1$   |                                |                       |               |                           |                |               |            |            |           |                     |                          |   |                                  |  |
| $\overline{2}$ | 3                                     | $\blacktriangleleft$ | $-5$                    | $6\overline{6}$ | 7 <sub>8</sub> |                                |                       |               |                           |                |               |            |            |           |                     |                          |   |                                  |  |
| 9              | 10                                    | 11                   | $12 - 13$               |                 | 14 15          |                                | $\overline{2}$        | 3             | 4 sep 台1:5                |                | 爸 6           |            | $\infty$ 7 |           | $\circlearrowright$ | $\overline{\phantom{a}}$ | ക |                                  |  |
| 16             | 17                                    | 18                   | 19                      | 20              | 21 22          |                                |                       |               |                           |                |               |            |            |           |                     |                          |   |                                  |  |
| 23             | 24                                    | 25                   | 26                      | 27              | 28             | 29                             |                       |               |                           |                |               |            |            |           |                     |                          |   |                                  |  |
| 30             |                                       | 2                    | $\overline{\mathbf{3}}$ | $\overline{4}$  | $-5$           | 6                              | 9                     | 10            | 11                        | 12             |               | 13         |            | 14        |                     | 15                       |   |                                  |  |
|                |                                       |                      |                         |                 |                |                                |                       |               |                           |                | $\sim$ $\sim$ |            |            |           |                     |                          |   | $\blacksquare$<br>$\sim$         |  |
|                | Pievienot kalendāru                   |                      |                         |                 |                |                                |                       |               |                           |                |               |            |            |           |                     |                          |   |                                  |  |
|                | Kalendāra importēša                   |                      |                         |                 |                |                                | $\overline{1}$        | $4 - 7$       | 18                        | 19             |               | 20         |            | 21        |                     | 22                       |   |                                  |  |
|                |                                       |                      |                         |                 |                |                                | Jauna dzimšanas diena |               |                           |                |               |            |            |           |                     |                          |   | Šai dienai nekas nav ieplānots   |  |
| $\bullet$      | Kalendārs                             |                      |                         |                 |                | Krāsa                          |                       | $\rightarrow$ | √ Automātiski             |                |               |            |            |           |                     |                          |   | Izbaudiet!                       |  |
| $\bullet$      |                                       |                      |                         |                 |                | Latvija: svētku diena: Emblēma |                       |               |                           |                |               | 27         |            | 28        |                     | 29                       |   |                                  |  |
| $\bullet$      | Dzimšanas dienas                      |                      |                         |                 |                |                                |                       |               |                           |                |               |            |            |           |                     |                          |   |                                  |  |
| ◙              | Semināri                              |                      |                         |                 |                |                                |                       |               |                           |                |               |            |            |           |                     |                          |   |                                  |  |
|                |                                       |                      |                         |                 |                |                                | 30                    | 1 Okt         | $\overline{2}$            | $\overline{3}$ |               | 4          |            | 5         |                     | 6                        |   |                                  |  |
| $\Box$         |                                       | 氚                    |                         | $R^8$           |                | $\checkmark$                   |                       |               |                           |                |               |            |            |           |                     |                          |   | $\Box$                           |  |

33.att. *Citu kalendāru atlasīšana, pievienošana*

Ja kāds no pievienotajiem kalendāriem nav nepieciešams, tad to ir iespējams noņemt no saraksta. To veic noklikšķinot ar peles labo pogu uz tā nosaukuma un izvēloties darbību "Noņemt" (sk. 34.att.).

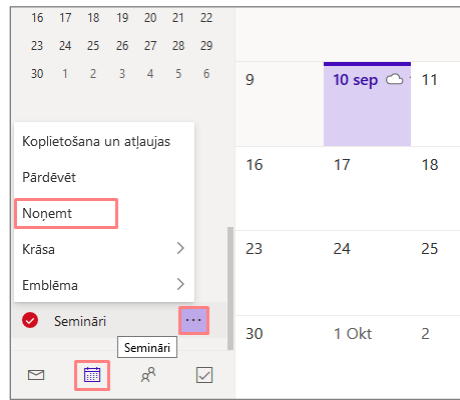

34.att. *Kalendāra noņemšana*

#### <span id="page-16-0"></span>**2.9.Kontaktpersonu pievienošana**

Ja atrodaties e-pasta sadalā, tad ekrāna kreisajā malā apakšā noklikškinot uz ikonas  $\frac{1}{n}$ ir iespējams pārslēgties uz skatu "Personas", kurā var redzēt visas lietotāja kontaktpersonas vai kontaktpersonu sarakstus.

Lai atrastu kontaktpersonu vai kontaktpersonu sarakstu sāciet rakstīt meklēšanas lodziņā personas vārdu vai uzvārdu un noklikšķiniet uz klaviatūras taustiņa "**Enter**".

Lai pievienotu jaunu kontaktpersonu vai jaunu kontaktpersonu sarakstu, jānoklikšķina uz  $\lfloor + \rfloor$ un jāizvēlas no piedāvātā saraksta "Kontaktpersona" vai "Kontaktpersonu saraksts" (sk. 35.att.).

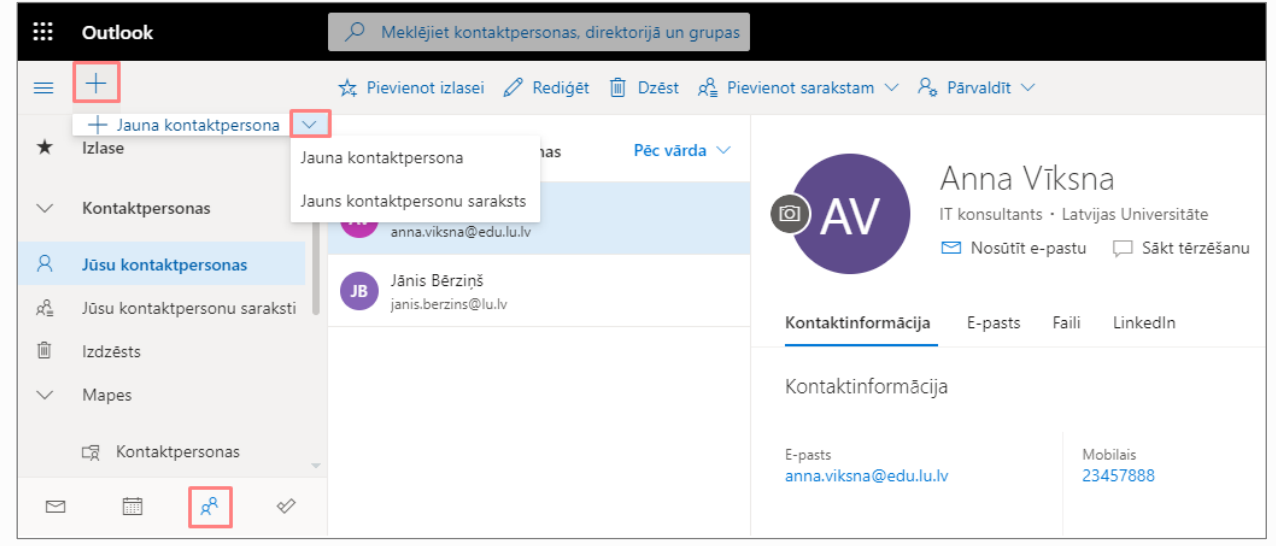

# 35.att. *Jaunas kontaktpersonas pievienošana*

Atveras logs, kurā jāaizpilda pamatinformācija – Vārds, Uzvārds, e-pasts, tālrunis, uzņēmums (sk. 36.att.). Ja vēlaties par adresātu pievienot plašāku informāciju, tad jnoklikšķina uz saites "Pievienot vairāk" (sk. 37., 38.att.).

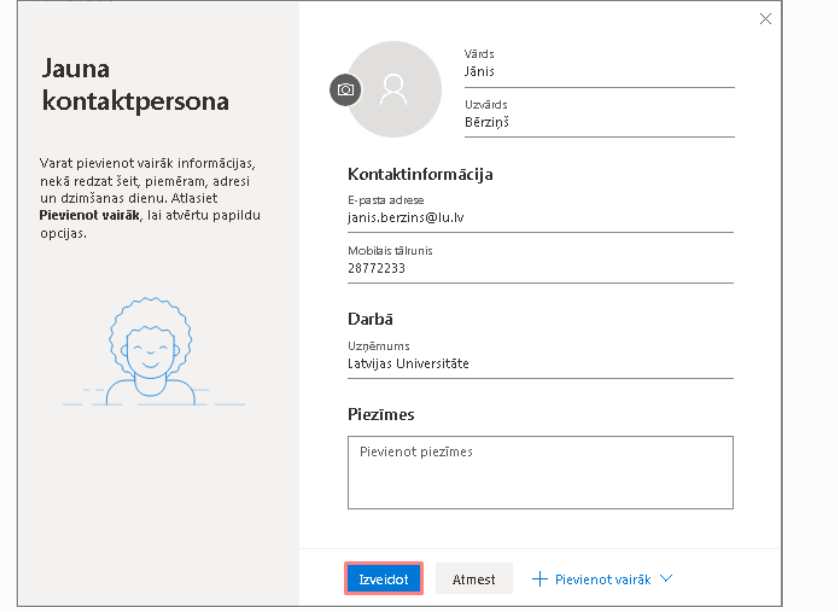

36.att. *Jaunas kontaktpersonas izveidošana*

| Vārds<br>R<br>回]   |                                 |    | lārval       |                    |    |               |  |
|--------------------|---------------------------------|----|--------------|--------------------|----|---------------|--|
| Uzvārds            |                                 |    |              |                    |    |               |  |
| Kontaktinformācija | E-pasta adrese<br>Tērzēšana     |    | Sāk          |                    |    |               |  |
| E-pasta adrese     | Vārds                           | Ž. | Segvārds     | E-pasta adrese     |    | ] Sākt tē     |  |
| Mobilais tālrunis  | Tālrunis                        | У  | Otrais vārds | Tērzēšana<br>Värds |    | tedIn         |  |
|                    | Darbā                           | ≻  | Uzruna       | Tälrunis           |    |               |  |
| Darbā              | Adrese                          | ⋟  | Sufikss      | Darbā              | Ÿ. | Amats         |  |
|                    | Cits                            | ⋟  | Yomi värds   | Adrese             | ⋋  | Yomi uzņēmums |  |
| Izveidot<br>Atmest | Pievienot vairāk $\vee$<br>$^+$ |    |              | Cits               |    | 38            |  |

37.att. *Pievienot vairāk informācijas sadaļai – Vārds un Darbā*

|                         |   |       | E-pasta adrese     |   |                 | Sākt tērzēšanu               |
|-------------------------|---|-------|--------------------|---|-----------------|------------------------------|
| E-pasta adrese          |   |       | Tērzēšana          |   |                 |                              |
| Tērzēšana               |   |       | Vārds              | ⋟ |                 | tedin                        |
| Värds                   | ⋋ |       | Tälrunis           | ⋋ |                 |                              |
| Tälrunis                |   |       | Darbā              | ⋋ |                 |                              |
| Darbā                   | ⋋ |       | Adrese             | ≻ |                 | Personiskā tīmekļa lapa      |
| Adrese                  | ≻ |       | Cits               | ⋟ |                 | Dzīvesbiedrs(e)/partneris(e) |
|                         |   | Mājas | Pievienot vairāk Y |   |                 |                              |
| Cits                    | ⋋ | Darba |                    |   | Dzimšanas diena |                              |
| Pievienot vairāk $\vee$ |   | Cits  | <b>Times</b>       |   | Gadadiena       |                              |

38.att. *Pievienot vairāk informācijas sadaļai – Adrese un Cits*